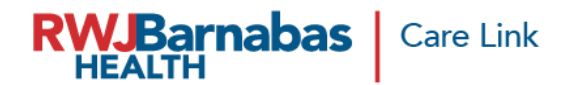

## **Expired/Expiring AD Login Credential Re-Submit Request**

<https://healthconnect.rwjbh.org/carelink/>

When you receive the email notification that your user(s) are set to expire, or if their network (AD) account has already expired, you will log into the portal **Check Request Status** option to create a Re-Submit request which will start the process of account extension.

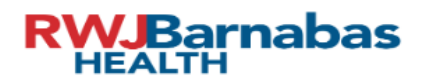

## Epic Carelink Hyperspace Access Request Portal (EC-HARP)

RWJBarnabas Health CareLink provides Web access to your patients' real-time medical records, test results and imaging reports, and receive email notification of your patients' outpatient visits, hospital admissions and discharges. Once RWJBarnabas Health verifies your information and creates a user ID, you will have full access to the site. CareLink is free and online, with no software to install.

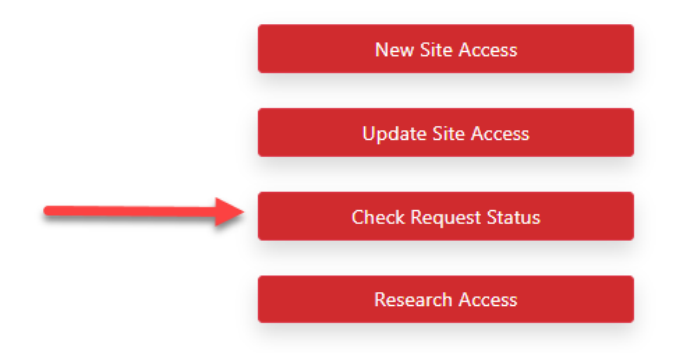

Choose the Check Request Status option in the Care Link Portal.

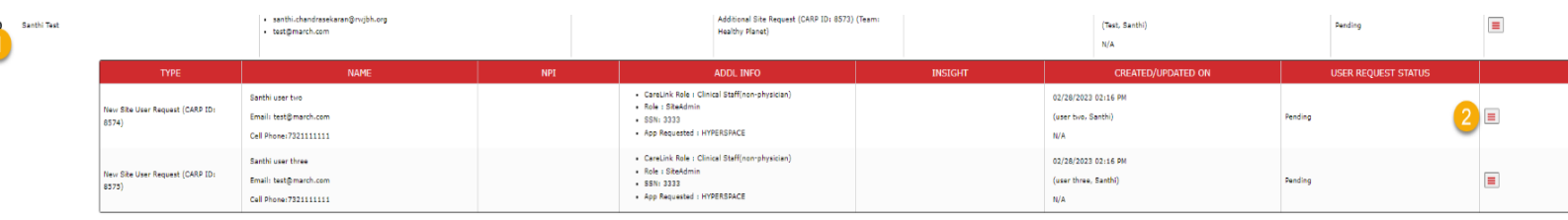

If window is not expanded, click the '-' icon to expand the user list **(1)**. Next to each username that needs to have their account extended, expand the selection by clicking the 'hamburger

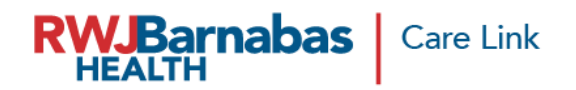

icon' or 3 horizontal lines **(2)**. \*Make sure you choose the most recent entry for the person you would like to resubmit.

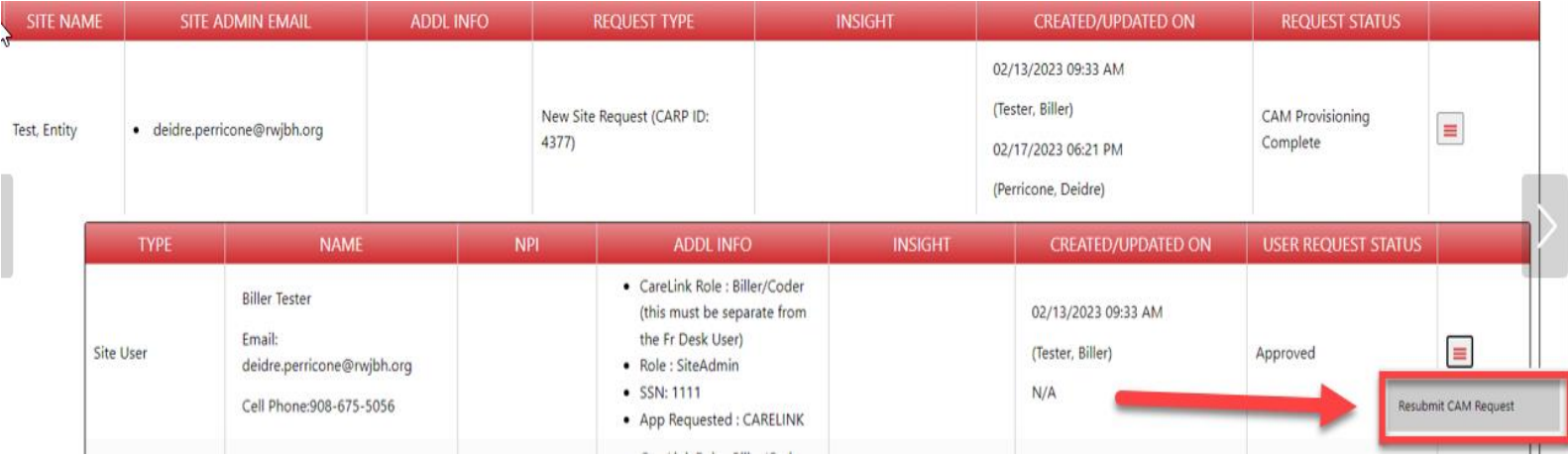

Click Resubmit in the menu that opens on the hamburger icon.

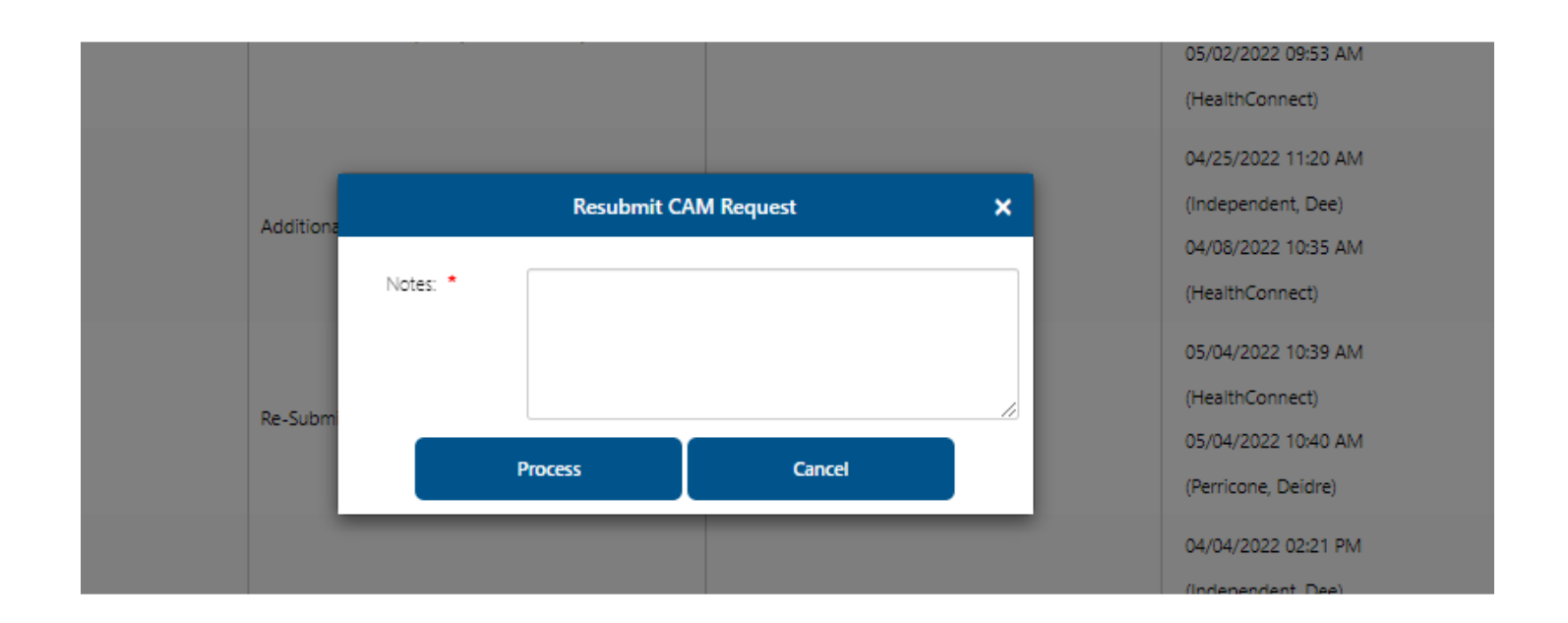

Enter comments if applicable, and click Process.

\*If a new or additional request for access to Care Link was recently submitted, you will receive this message:

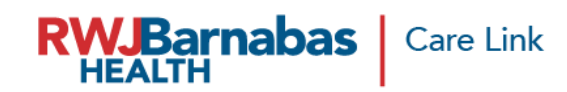

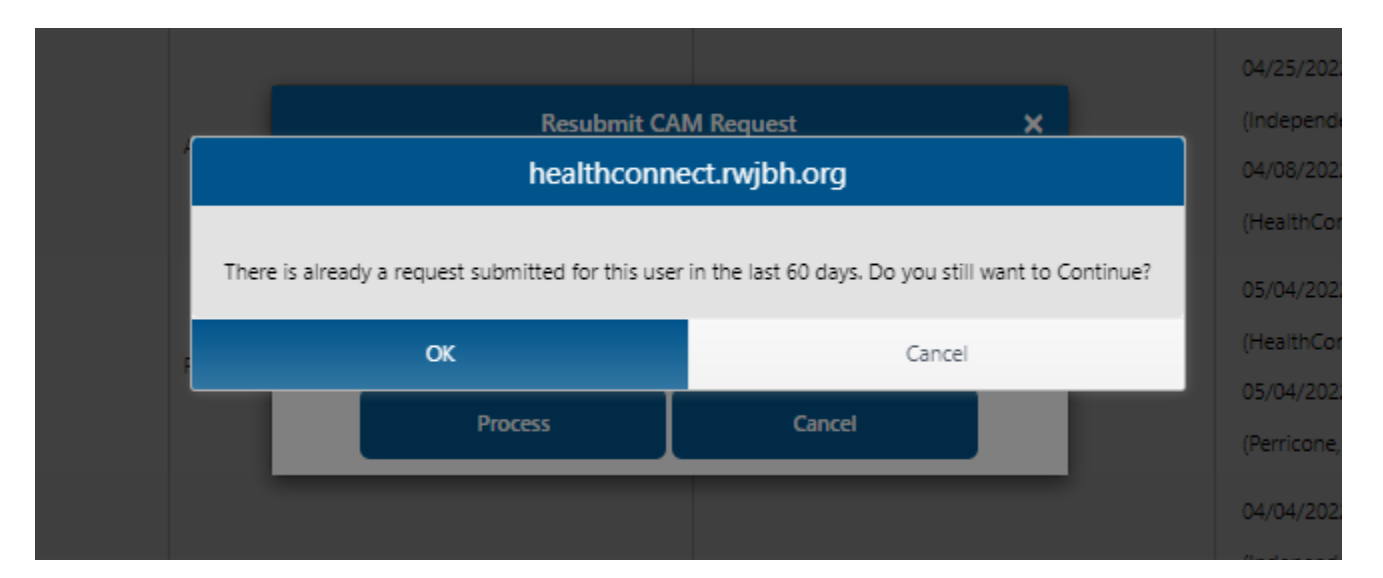

The request will display as Re-submitted once you finish.

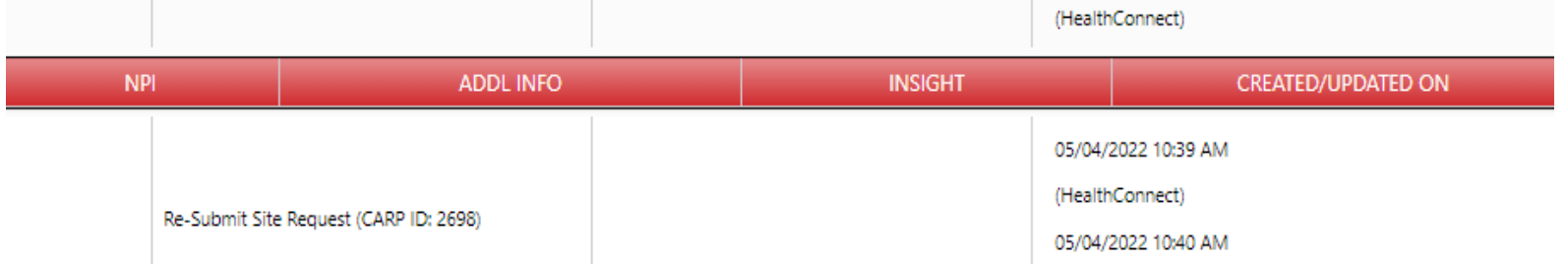